# Dell WR517 무선 수신기 사용 설명서

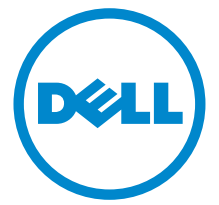

모델 : WR517 규정 모델 : WR517b

# 참고 , 주의 및 경고

 $\mathbb Z$  참고 : 참고는 제품을 더 잘 사용할 수 있도록 돕는 중요한 정보를 나타냅니다.

주의 : 지침을 따르지 않을 경우 잠재적인 하드웨어 손상이나 데이터 손실을 알 리는 주의가 표시됩니다 .

경고 : 경고는 물적 손해 , 신체 상해 또는 사망 가능성이 있음을 나타냅니다 .

\_\_\_\_\_\_\_\_\_\_\_\_\_\_\_\_\_\_\_\_

Copyright © 2016 Dell Inc. All rights reserved.

이 제품은 미국 및 국제 저작권과 지적 재산권 법률에 의해 보호됩니다 . Dell™ 및 Dell 로고는 미 국 및 / 또는 기타 관할지에서 Dell Inc. 의 상표입니다 . Android, Google, Google Play 및 기타 마크는 Google Inc. 의 상표입니다 . 여기에 언급된 기타 모든 마크 및 이름은 각각 해당 회사의 상표입니다 .

2016 - 04 Rev. A00

# 차례

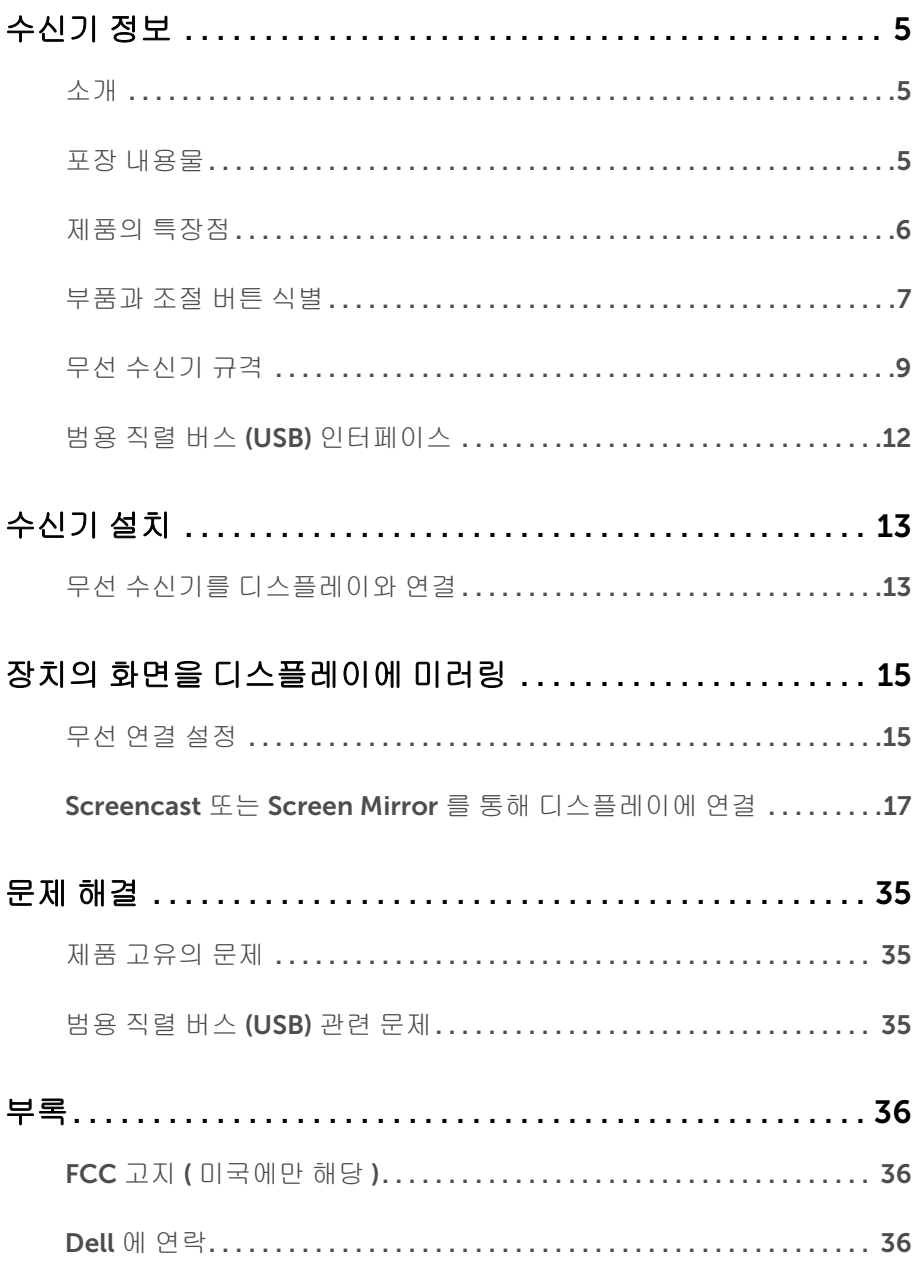

### | 차례

# <span id="page-4-1"></span><span id="page-4-0"></span>소개

Dell 무선 수신기를 이용하면 WiFi Direct 인터페이스를 통해 랩톱 컴퓨터 , 태블릿 및 모바일 폰 장치에서 연결된 디스플레이에 화면 이미지를 표시할 수 있습니다 . 랩톱 , 태블릿 및 모바 일 폰을 Dell 무선 수신기에 연결하면 , 수신기에 연결된 마우스 및 키보드를 통해 컴퓨팅 장 치 ( 랩톱 , 태블릿 또는 모바일 폰 ) 을 제어할 수 있습니다 .

<mark>◇ 참고 :</mark> 무선 수신기에는 라디오 송신기의 안테나가 내장되어 있으므로 , 수신기에서 최 소 20 cm 이상 안전 거리를 유지하는 것이 좋습니다 .

## <span id="page-4-2"></span>포장 내용물

무선 수신기는 아래 그림에 표시된 구성 품목과 함께 배송됩니다 . 구성 품목을 받았는지 확 인한 다음 빠진 품목이 있을 경우 Dell 에 [연락](#page-35-3)하십시오 .

참고 : 일부 항목은 옵션일 수 있으며 무선 수신기와 함께 제공되지 않을 수 있습니다 . <u>U</u> 일부 기능 또는 매체는 특정 국가에서는 제공되지 않을 수 있습니다 .

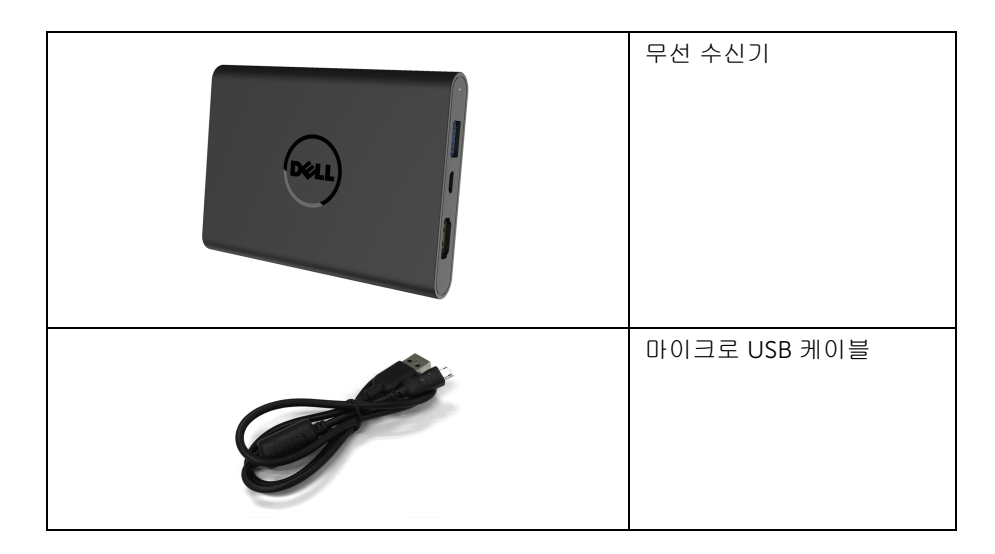

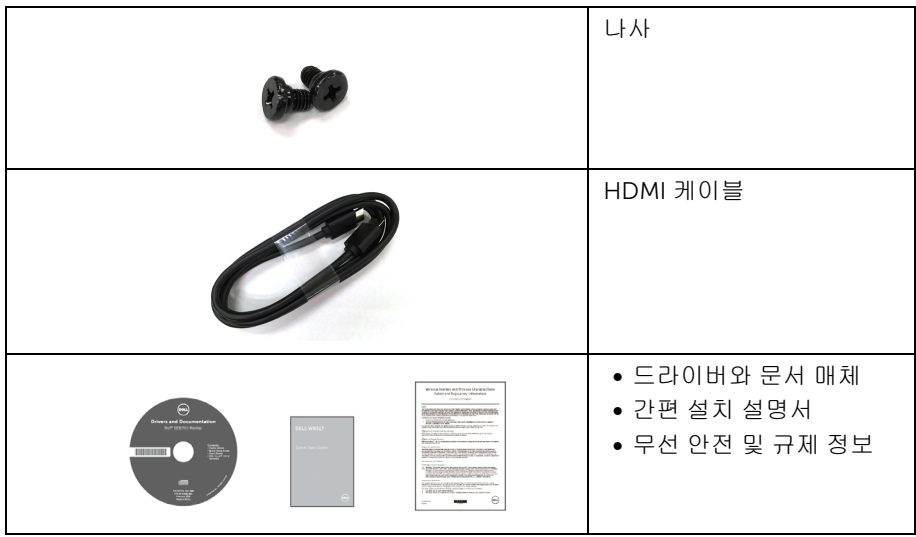

# 제품의 특장점

<span id="page-5-0"></span>Dell WR517 무선 수신기는 다음 기능을 포함합니다 :

- IEEE 802.11 ac, Bluetooth 및 Screencast 를 통한 무선 연결 능력 .
- 연결 기능을 이용하여 간단하고 쉽게 구식 시스템 및 최신 시스템에 연결할 수 있습 니다 .
- Windows ® 7/8.x/10의 경우, Screenovate 드라이버/앱은 추가/향상된 HID 공유 기능 을 지원할 수 있습니다 .
- 보안 잠금 슬롯 .
- EPEAT 은화 등급 .
- BFR/PVC- 감소 .

# <span id="page-6-0"></span>부품과 조절 버튼 식별

## 오른쪽 모습

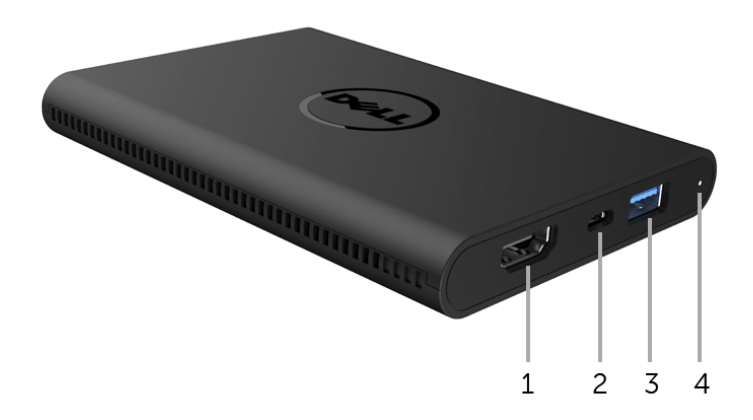

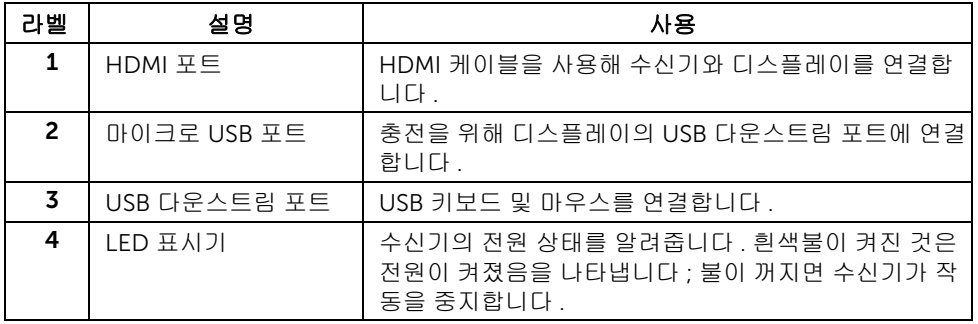

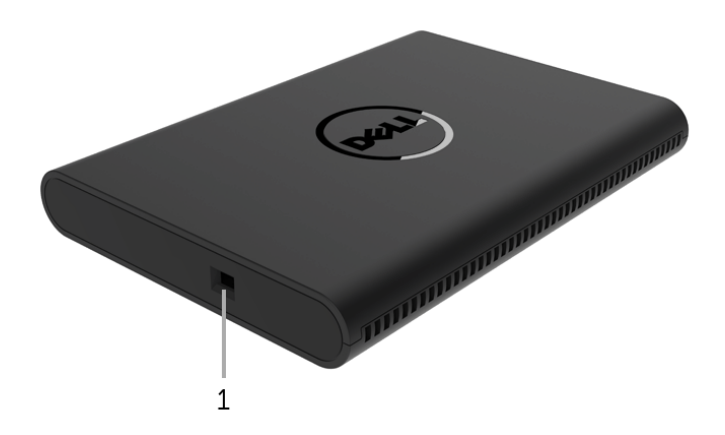

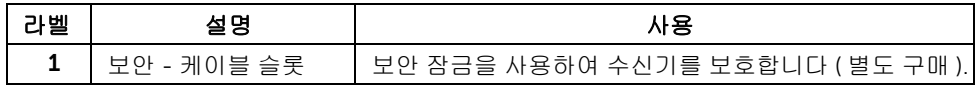

뒷면

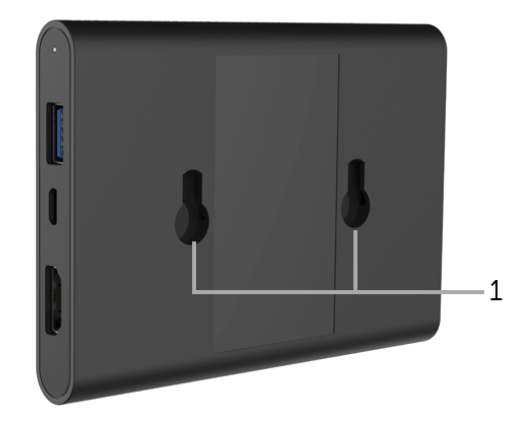

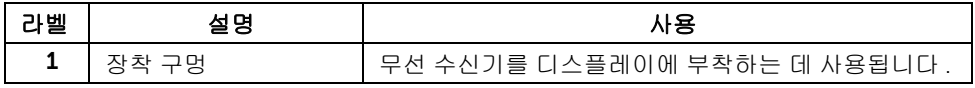

# <span id="page-8-0"></span>무선 수신기 규격

### 물리적 특성

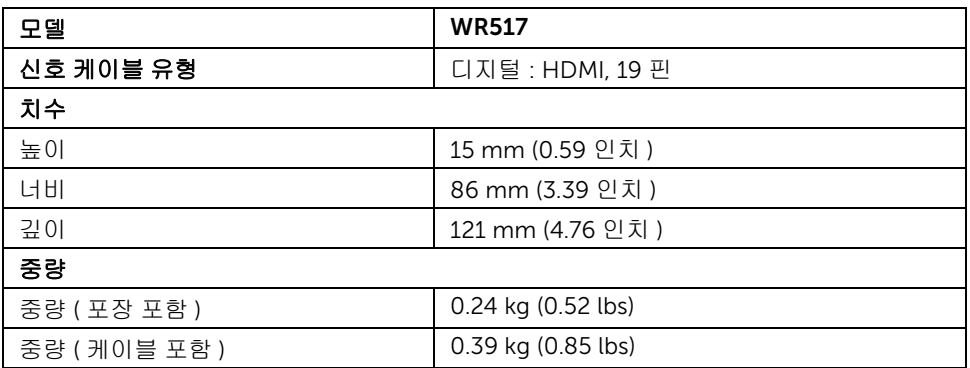

# 지원되는 비디오 모드

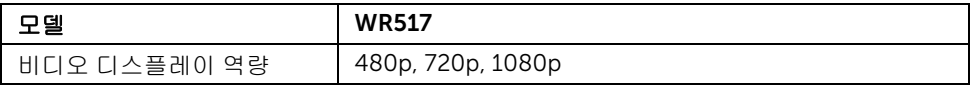

### 전기 규격

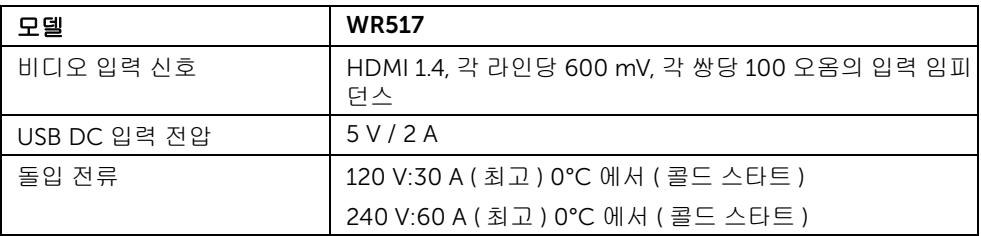

# 무선 규격

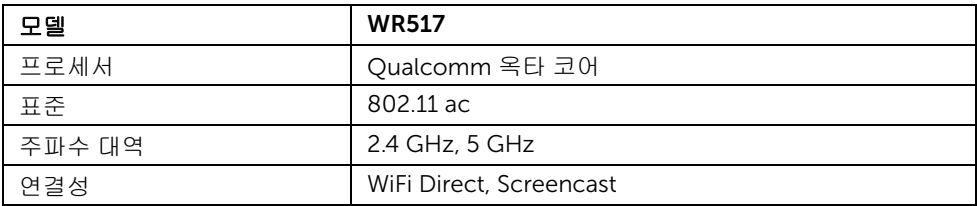

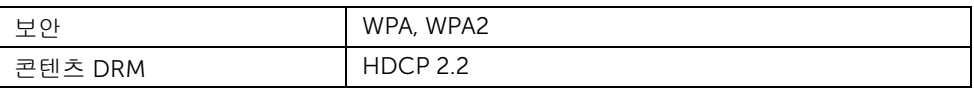

# 환경 특성

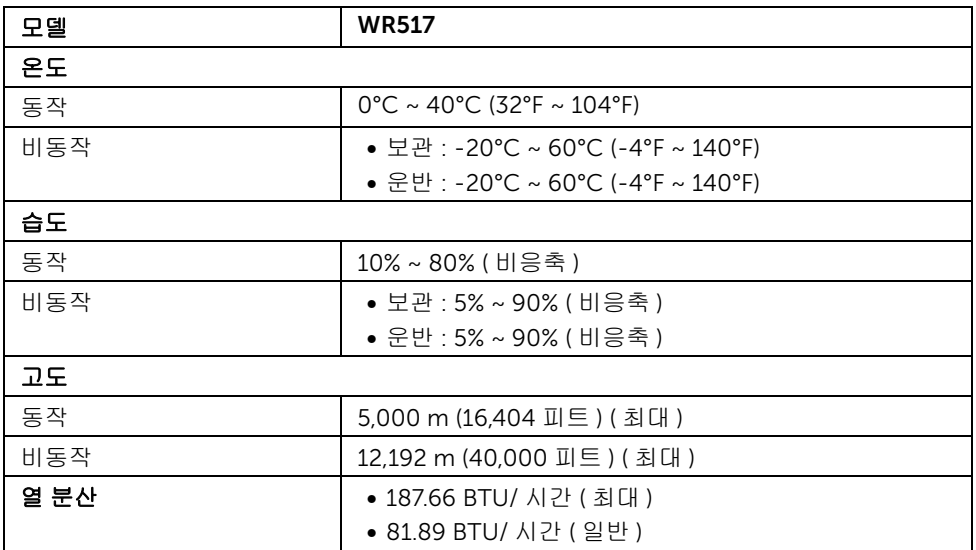

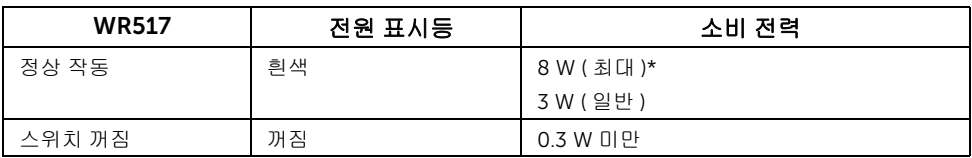

\* USB 및 5G 대역 활성 상태의 최대 소비 전력 .

# 핀 지정

#### HDMI 커넥터

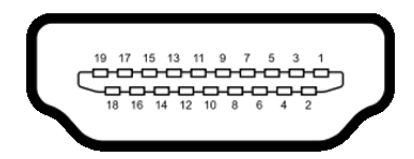

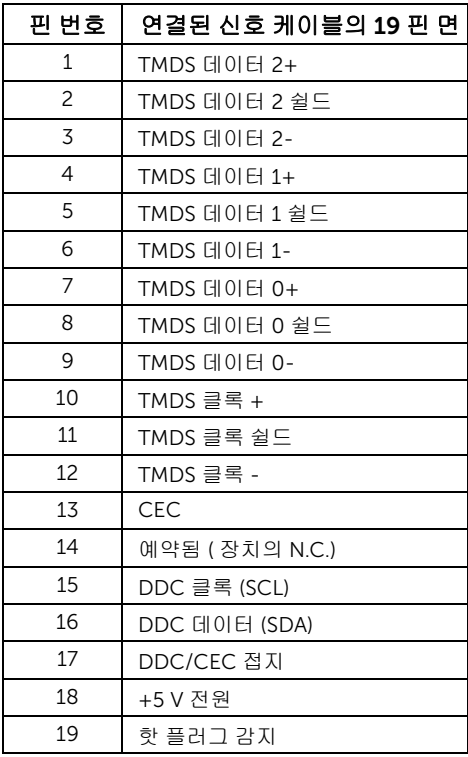

# <span id="page-11-0"></span>범용 직렬 버스 (USB) 인터페이스

이 단원에서는 수신기에 탑재된 USB 포트에 대한 정보를 제공합니다 .

■ 참고 : 이 수신기는 초고속 USB 3.0 호환입니다 .

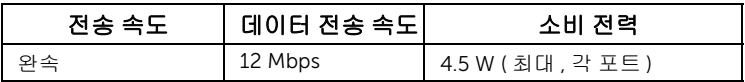

### USB 다운스트림 커넥터

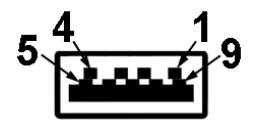

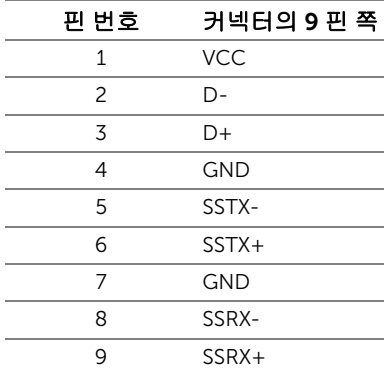

### USB 포트

• 다운스트림 2 개 - 측면

 $\mathbb{Z}$  참고 : USB 3.0 기능을 사용하려면 USB 3.0 을 지원하는 장치가 있어야 합니다 .

참고 : USB 3.0 포트는 마우스 / 키보드만 지원합니다 . 높은 전류 공급이 필요한 장치를 U 연결하면 작동 중단이 발생합니다 .

### <span id="page-12-1"></span><span id="page-12-0"></span>무선 수신기를 디스플레이와 연결

#### 경고 : 이 단원에 있는 절차를 수행하기 전에 <mark>[안전](#page-35-4) 지침을 따르십시오 .</mark> ∕N

참고 : 무선 수신기에는 라디오 송신기의 안테나가 내장되어 있으므로 , 수신기에서 최 U 소 20 cm 이상 안전 거리를 유지하는 것이 좋습니다 .

무선 수신기를 디스플레이에 연결하려면 :

- 1 십자 드라이버를 사용하여 두 개의 나사(수신기에 포함되어 있음)를 디스플레이 뒷면에 있는 마운팅 랙에 조입니다 .
- 2 무선 수신기의 장착 구멍을 디스플레이의 후면에 고정한 두 개의 나사와 맞춘 다음 , 제 자리에 잠길 때까지 수신기를 아래 방향으로 누릅니다.

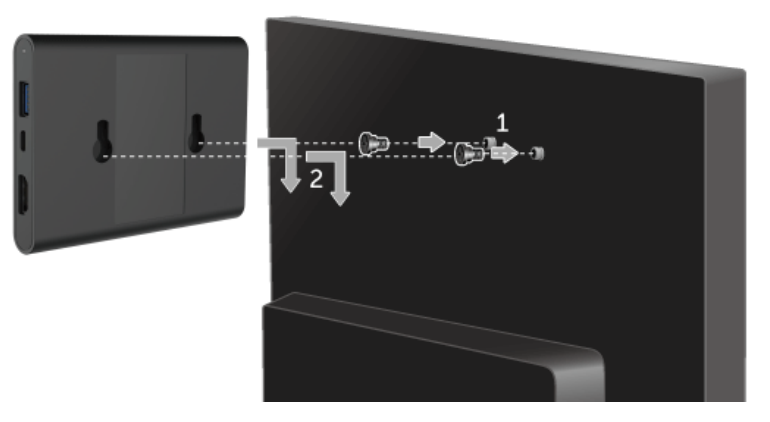

- 3 마이크로 USB 케이블(수신기와 함께 제공됨)로 무선 수신기를 디스플레이의 USB 포트 에 연결하여 전원을 공급받습니다 .
- 4 HDMI 케이블 ( 수신기와 함께 제공됨 ) 로 무선 수신기를 디스플레이에 연결합니다 .
- 5 USB 케이블로 무선 수신기에 키보드 또는 마우스를 연결합니다 .

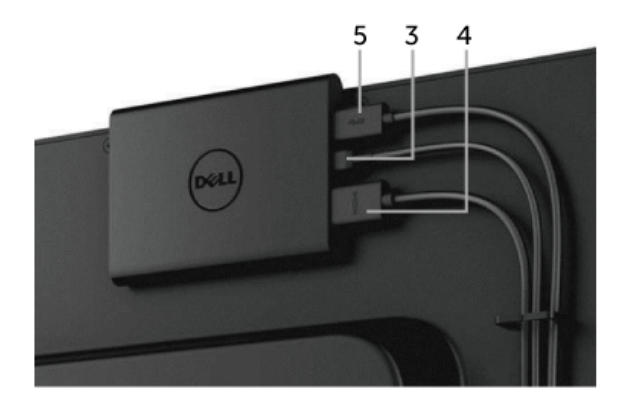

- 6 디스플레이를 켜면 무선 수신기가 동시에 활성화됩니다 .
- 참고 : 마이크로 USB 케이블을 디스플레이에서 분리하여 무선 수신기를 끌 수도 있습 니다 .
- $\mathbb{Z}$  참고 : 그림은 참조용으로만 사용됩니다 . 디스플레이의 외관은 다를 수 있습니다 .

# <span id="page-14-0"></span>장치의 화면을 디스플레이에 미러링

### <span id="page-14-1"></span>무선 연결 설정

Dell 무선 수신기를 사용하여 콘텐츠를 무선으로 표시하고 관리할 수 있습니다 . 무선 디스플 레이는 Windows® 8.1, Windows® 10, Android™ 5.0 이상의 운영 체제에서 Screencast 를 통해 지원됩니다 . 무선 디스플레이는 Windows® 7 에서 Dell Wireless Monitor 소프트웨어 를 통해 지원됩니다 .

디스플레이에 대한 입력 소스가 HDMI 로 설정되어 있을 때 , Dell 무선 홈 화면에서 더 많은 고급 무선 설정을 구성할 수 있습니다.

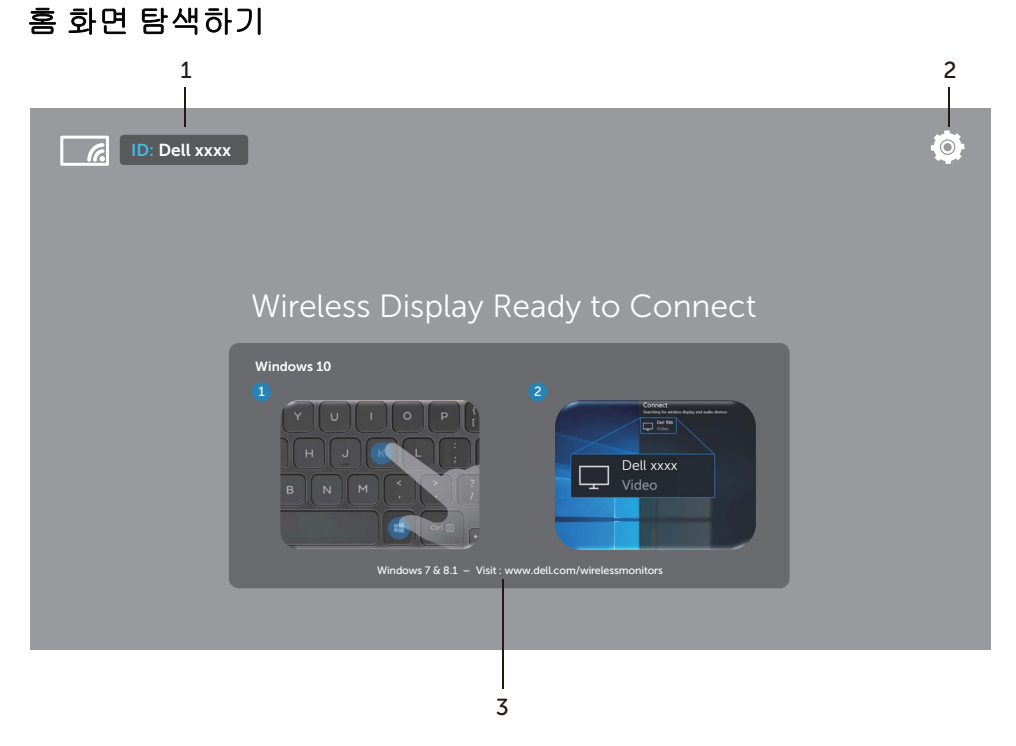

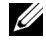

■ 참고 : 그림은 단지 참조용일 뿐이며 최신 버전과 다를 수 있습니다 .

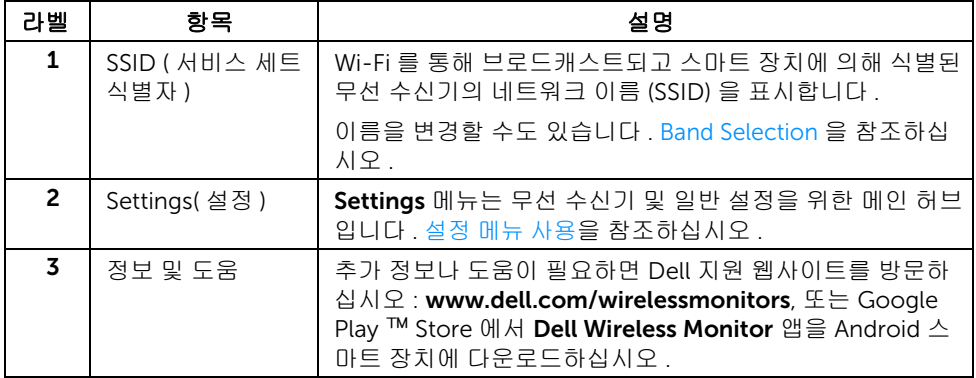

# <span id="page-15-1"></span>설정 메뉴 사용

Settings 메뉴 아이콘  $\bigcirc$ 를 클릭하면 , 다음 메뉴 옵션이 열립니다 .

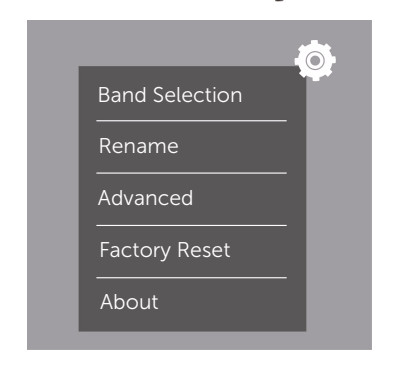

<span id="page-15-0"></span>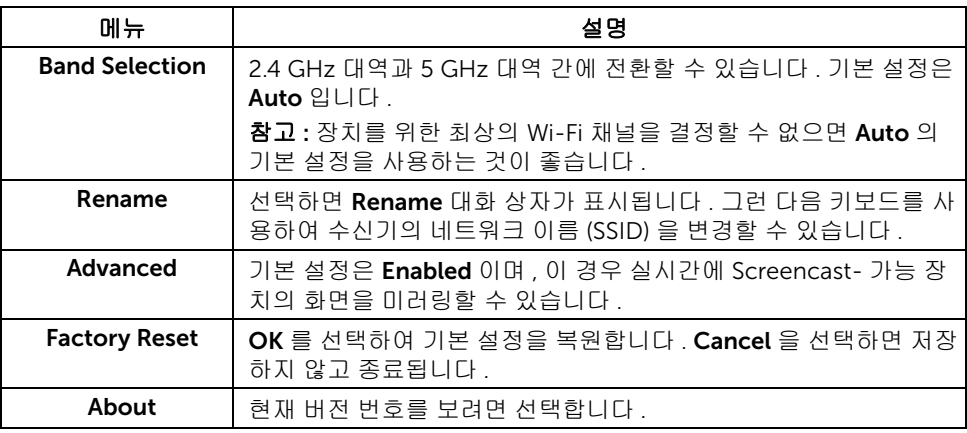

# <span id="page-16-0"></span>Screencast 또는 Screen Mirror 를 통해 디스플레이에 연결

컴퓨터를 사용해 수신기에 무선으로 연결하려면 , 아래에서 사용 중인 운영 체제 (OS) 의 링 크를 클릭하여 자세한 내용을 참조하십시오 .

- [Windows](#page-16-1)<sup>®</sup>  $10 \text{ }\mathrm{dB}$
- [Windows](#page-20-0)<sup>®</sup> 8.1 사용
- [Windows](#page-25-0)® 7 사용 (Dell Wireless Monitor 앱에 의해 지원됨 )

Andriod 장치를 사용해 수신기에 무선으로 연결하려면 장치의 설정 메뉴 또는 Dell Wireless Monitor 앱을 사용할 수 있습니다 . 이 앱은 Google Play Store 에서 다운로드할 수 있습니다 . 자세한 내용을 보려면 아래 링크를 클릭하십시오 .

- Android™ [스마트폰에서](#page-27-0) 설정 사용
- Android™ 스마트폰에서 [Dell Wireless Monitor](#page-28-0) 앱 사용하기

참고 : 수신기와 컴퓨터를 둘러싼 환경이 신호 전송에 영향을 미치고 신호 강도를 약화 Ø 시킬 수 있습니다 . 수신기와 연결 장치 사이에 정상적인 무선 작동을 간섭할 수 있는 물 체를 두지 마십시오 .

## <span id="page-16-1"></span>Windows® 10 사용

참고 : 아래의 그림은 단지 참조용일 뿐이며 , 사용 중인 운영 체제의 설정 , 버전 및 언어 U 에 따라 실제 컴퓨터와 다를 수 있습니다 .

#### 장치에 연결

1 관리 센터에서 연결을 선택합니다 .

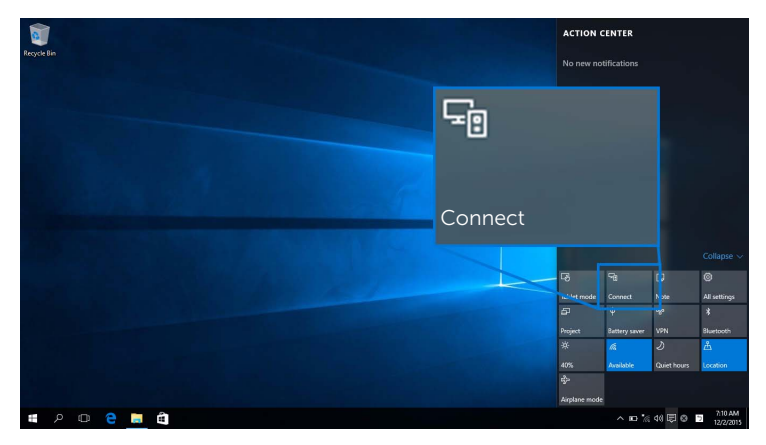

2 디스플레이에 표시된 SSID 이름을 목록에서 선택합니다 .

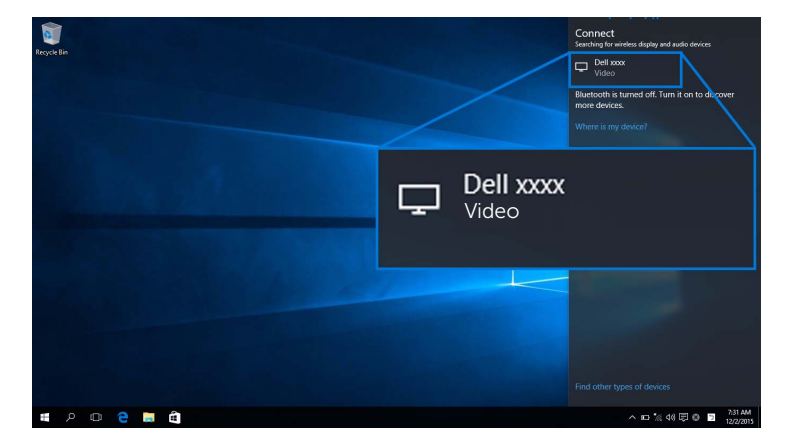

3 8 자리 핀 코드가 표시될 때 , 그에 따라 장치에 핀코드를 입력합니다 . 연결이 수락된 후 장치가 디스플레이로의 이미지 영사를 시작합니다 .

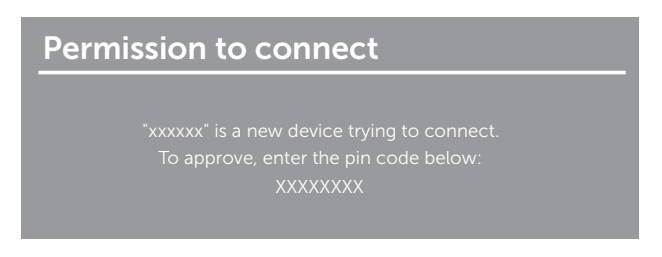

 $\mathbb Z$  참고 : 디스플레이에 연결된 키보드와 마우스를 사용해 영사된 이미지를 제어하려면 , Allow input from a keyboard or mouse connected to this display( 이 디스플레이에 연결된 키보드 또는 마우스의 입력 허용 ) 를 선택합니다 .

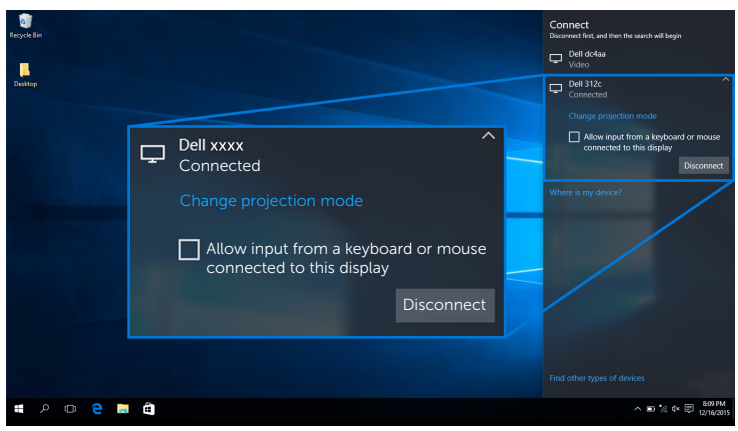

#### 영사 모드 변경

1 관리 센터에서 영사을 선택합니다 .

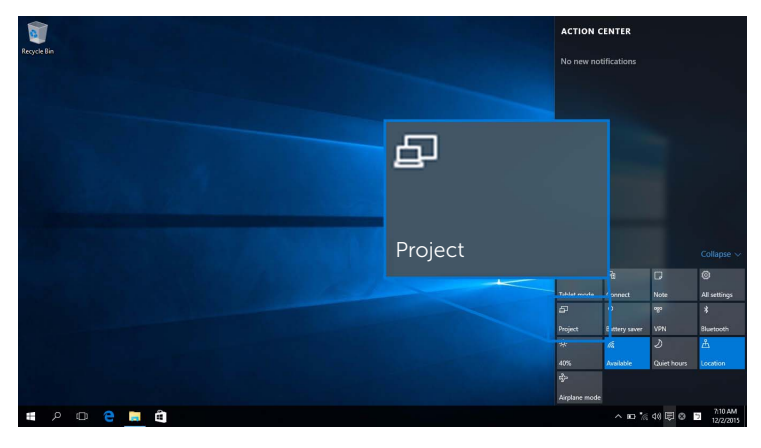

2 영사 모드를 선택합니다 .

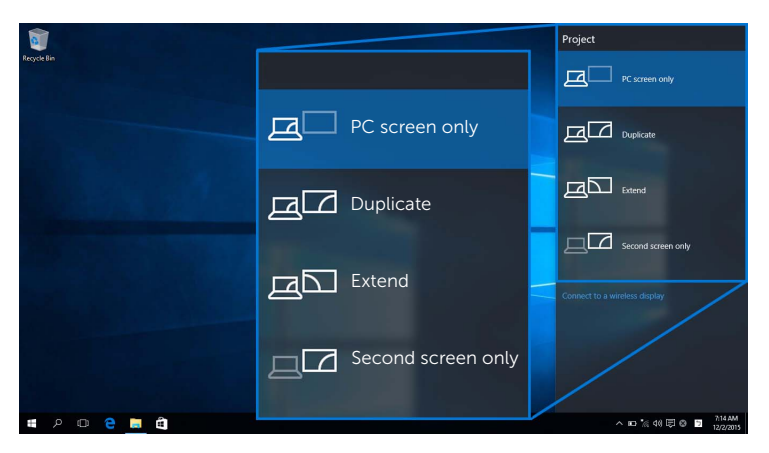

#### 장치 연결 끊기

1 관리 센터에서 연결을 선택합니다.

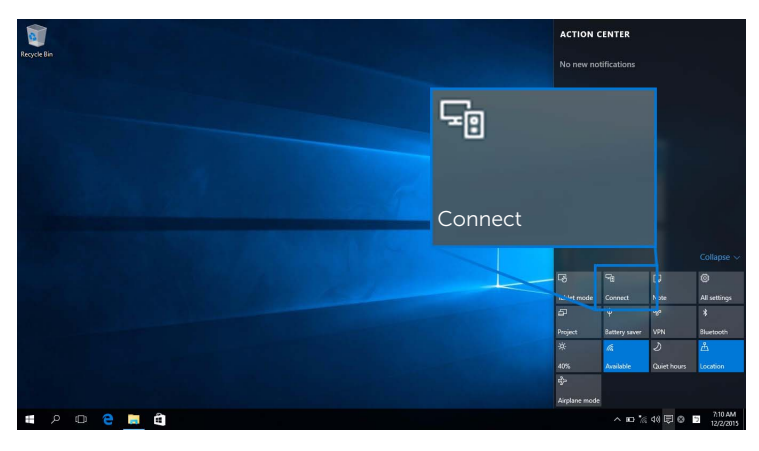

2 연결 끊기를 선택하면 장치가 디스플레이로의 이미지 영사를 중지합니다.

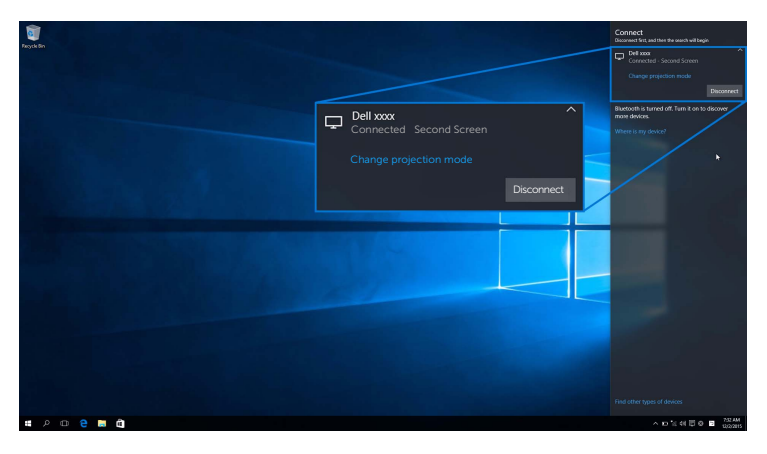

# <span id="page-20-0"></span>Windows® 8.1 사용

참고 : 아래의 그림은 단지 참조용일 뿐이며 , 사용 중인 운영 체제의 설정 , 버전 및 언어 <u></u> 실고 : 아래의 그리는 ㄹ시 ㅁㅡㄷㄷ<br>에 따라 실제 컴퓨터와 다를 수 있습니다 .

#### 장치에 연결

1 참 메뉴에서 장치를 선택합니다 .

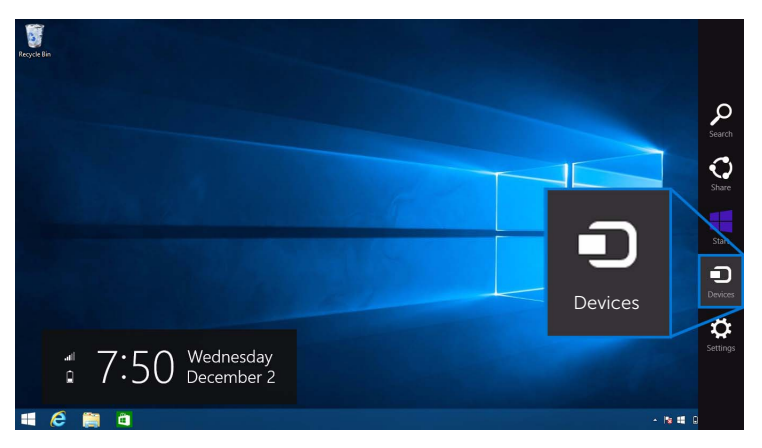

2 장치 메뉴에서 영사를 선택합니다 .

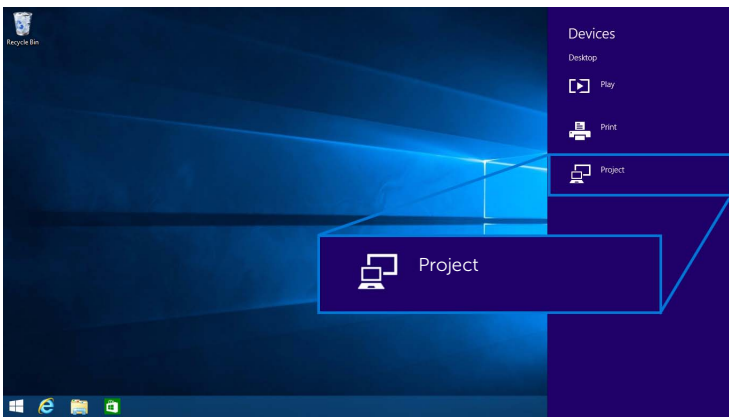

3 영사 메뉴에서 무선 디스플레이 추가를 선택합니다 .

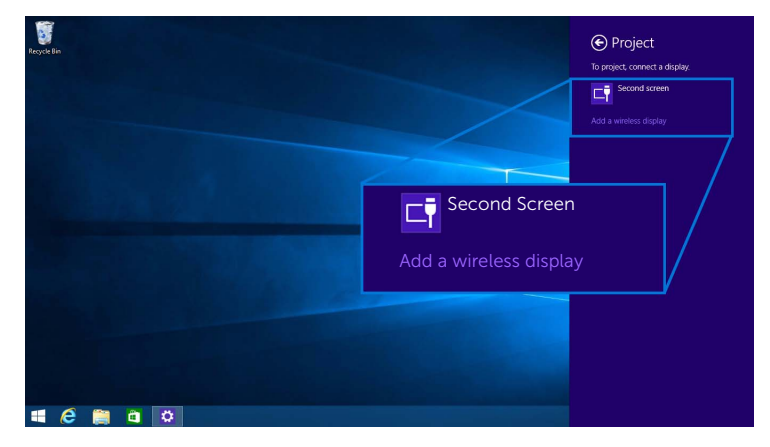

4 8 자리 핀 코드가 표시될 때 , 그에 따라 장치에 핀코드를 입력합니다 . 연결이 수락된 후 장치가 디스플레이로의 이미지 영사를 시작합니다 .

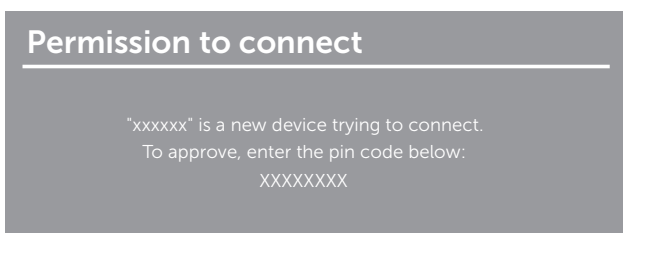

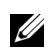

참고 : 디스플레이에 연결된 키보드와 마우스를 사용해 영사된 이미지를 제어할 수도 있습니다 .

#### 영사 모드 변경

1 참 메뉴에서 장치를 선택합니다.

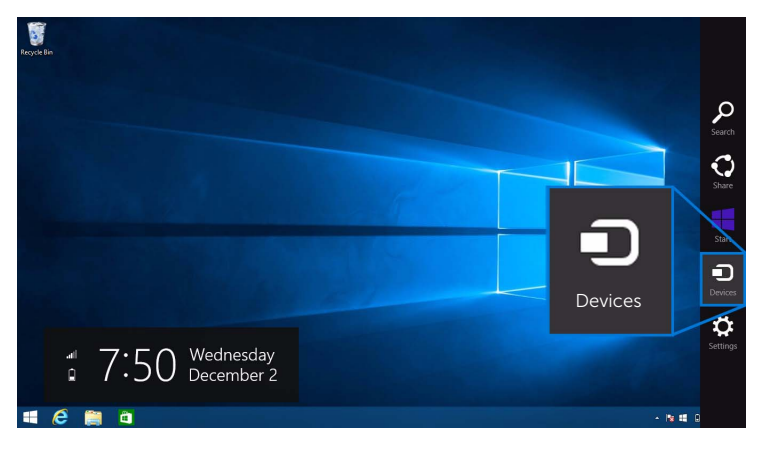

2 장치 메뉴에서 영사를 선택합니다 .

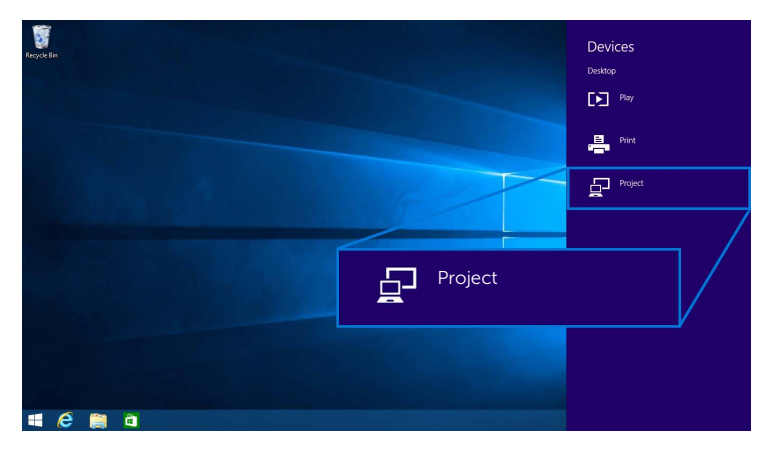

 $3$  영사 모드를 선택합니다.

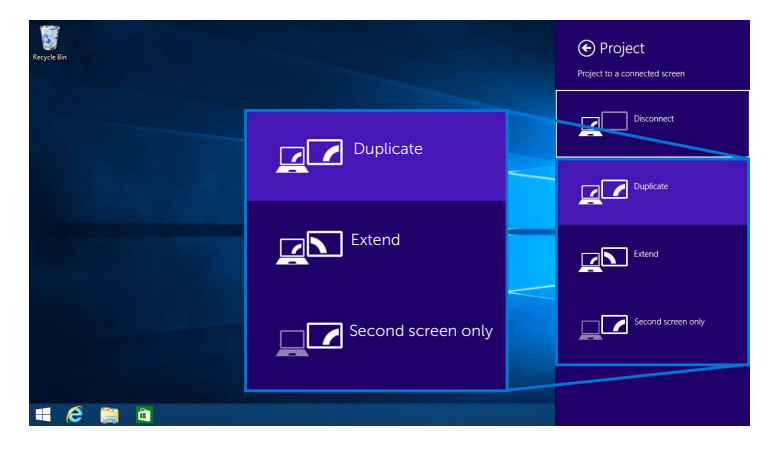

#### 장치 연결 끊기

1 참 메뉴에서 장치를 선택합니다 .

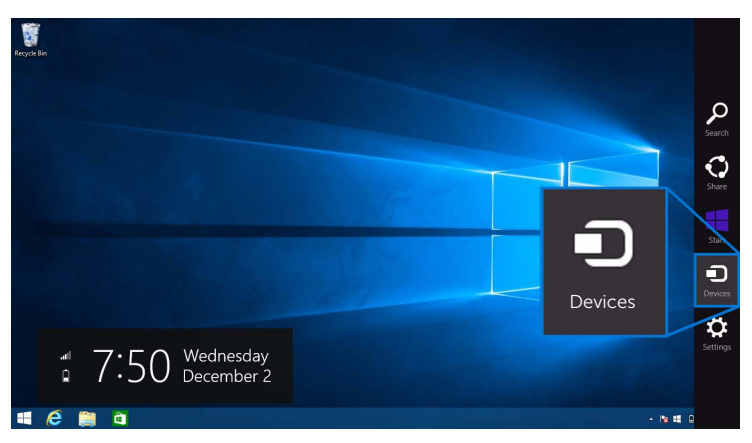

2 장치 메뉴에서 영사를 선택합니다 .

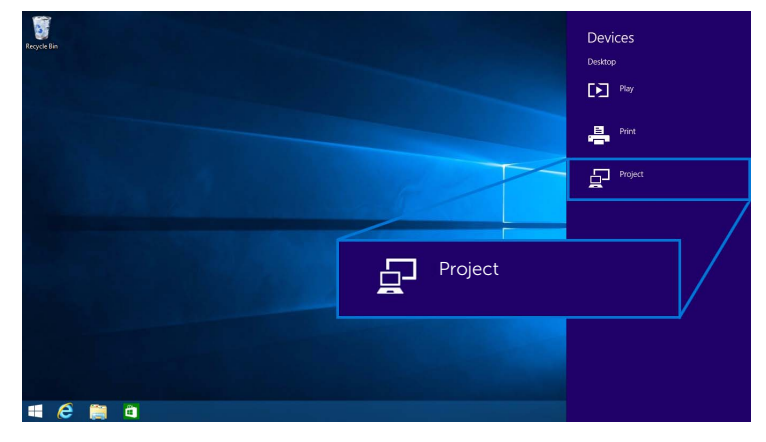

3 연결 끊기를 선택하면 장치가 디스플레이로의 이미지 영사를 중지합니다.

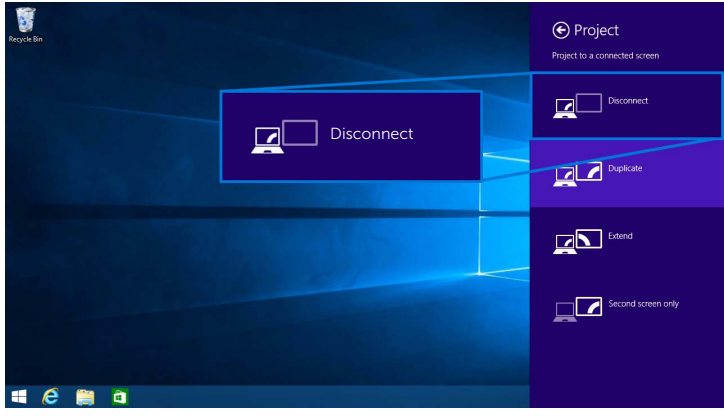

# <span id="page-25-0"></span>Windows® 7 사용

참고 : 무선 수신기와 무선 연결을 설정하기 전에 Dell Wireless Monitor 소프트웨어를 다운로드합니다 .

참고 : 아래의 그림은 단지 참조용일 뿐이며 , 사용 중인 운영 체제의 설정 , 버전 및 언어 U 에 따라 실제 컴퓨터와 다를 수 있습니다 .

#### 장치에 연결

1 Dell Wireless Monitor 소프트웨어를 열면 소프트웨어가 사용 가능한 장치를 자동으로 검색합니다 .

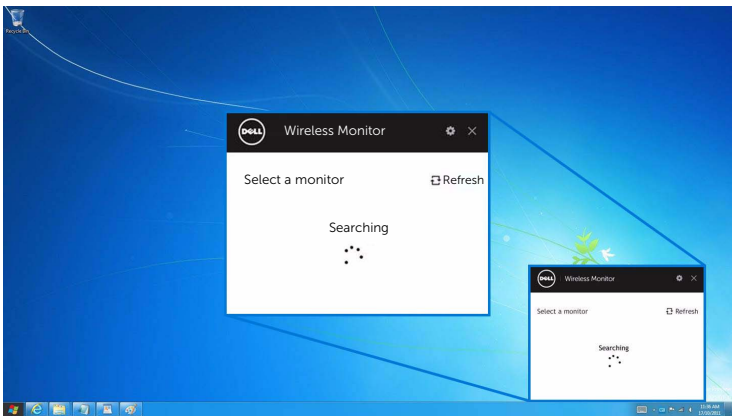

2 디스플레이에 표시된 SSID 이름이 목록에 나타나면 연결을 클릭합니다.

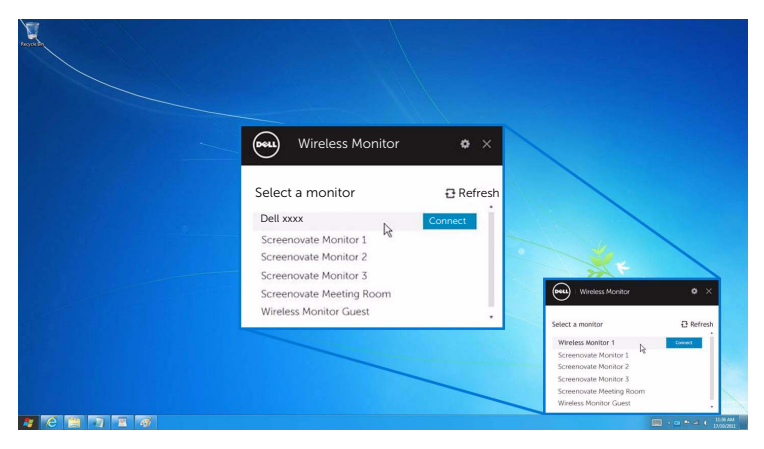

3 8 자리 핀 코드가 표시될 때 , 그에 따라 장치에 핀코드를 입력합니다 . 연결이 수락된 후 장치가 디스플레이로의 이미지 영사를 시작합니다 .

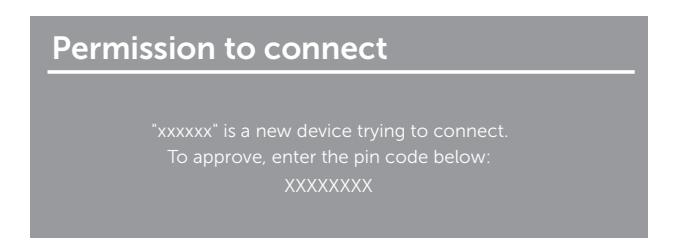

#### 영사 모드 변경

- 1 Dell Wireless Monitor 소프트웨어를 클릭합니다 .
- 2 영사 모드를 선택합니다 .

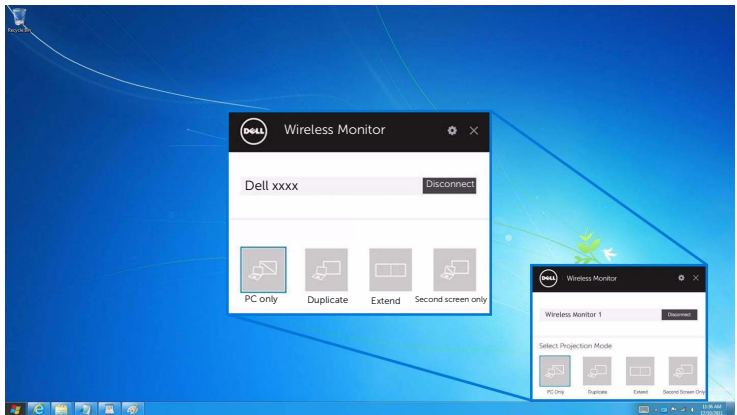

#### 장치 연결 끊기

- 1 Dell Wireless Monitor 소프트웨어를 클릭합니다 .
- 2 연결 끊기를 클릭하면 장치가 디스플레이로의 이미지 영사를 중지합니다 .

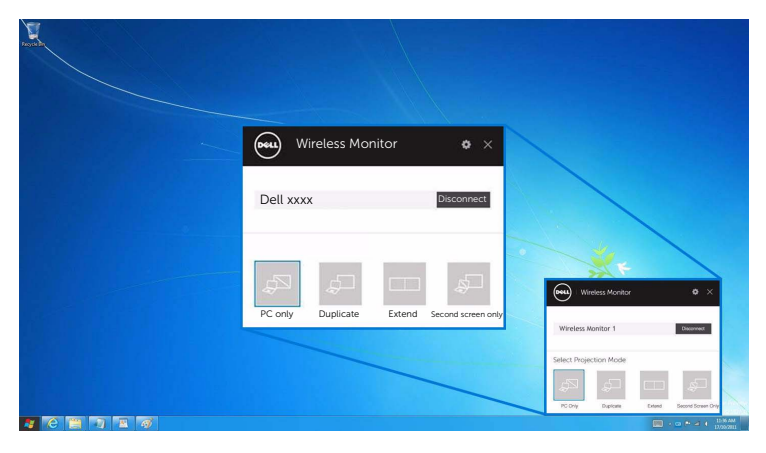

### <span id="page-27-0"></span>Android™ 스마트폰에서 설정 사용

#### 설정을 사용하여 장치에 연결

- 1 장치의 설정 메뉴를 엽니다 .
- 2 Display 를 누른 다음 Screen Mirroring( 장치의 제조업체에 따라 이름이 다를 수 있 음 ) 을 누릅니다 .
- 3 Cast 를 누릅니다 .
- 4 Menu 아이콘을 누른 다음 무선 디스플레이 Enable 을 선택합니다 .
- 5 8 자리 핀 코드가 표시될 때 , 그에 따라 장치에 핀코드를 입력합니다 . 연결이 수락된 후 장치가 디스플레이로의 이미지 영사를 시작합니다 .

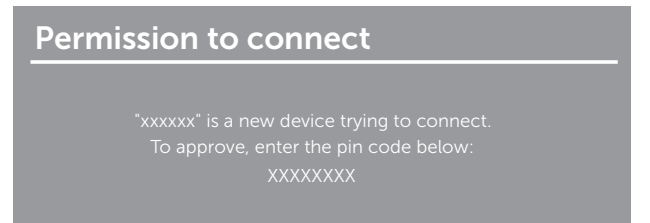

디스플레이로의 이미지 영사를 중지하려면 , 화면의 상단에서 두 손가락으로 알림 음영을 아 래로 살짝 밀고 Disconnect 를 터치합니다.

### <span id="page-28-0"></span>Android™ 스마트폰에서 Dell Wireless Monitor 앱 사용하기

#### 장치에 연결

1 Android 장치에서 Wi-Fi 및 Bluetooth 연결을 켭니다 .

참고 : 연결을 하기 전에 Android 장치에서 Bluetooth 가 켜져 있으면 , 연결된 후 디 AM <mark>잠고</mark> : 연결을 하기 전에 Antitional accentium processed accentum w.m. = .<br>스텔레이에 부착된 키보드 또는 마우스를 사용하여 캐스트된 화면을 제어할 수 있습 니다 .

2 Android 장치에서 Dell Wireless Monitor 앱을 눌러 활성화합니다.

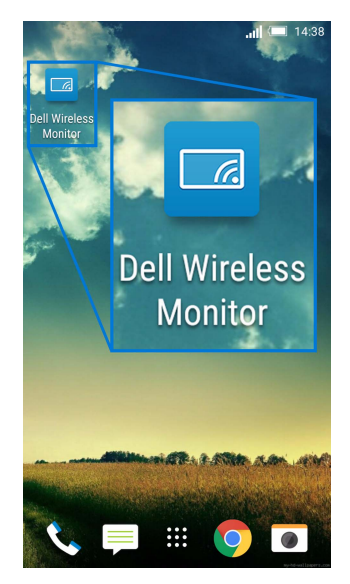

3 Cast Settings 를 누릅니다 .

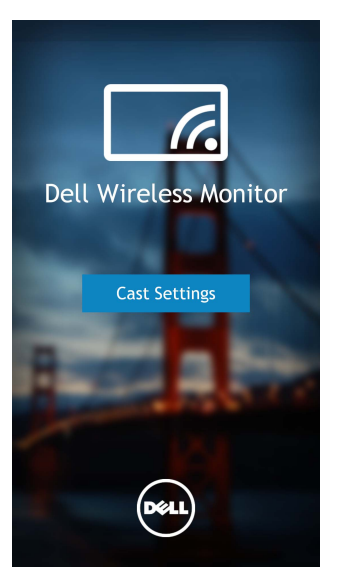

4 디스플레이에 표시된 SSID 이름을 누릅니다 .

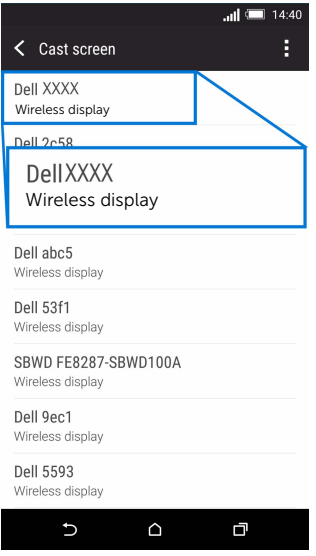

5 8 자리 핀 코드가 표시될 때 , 그에 따라 장치에 핀코드를 입력합니다 . 연결이 수락된 후 장치가 디스플레이로의 이미지 영사를 시작합니다 .

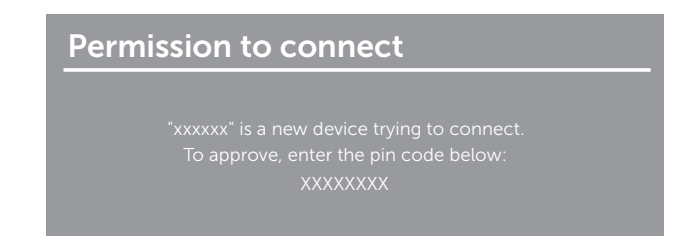

참고 : 사용 중인 장치 설정이 위에 나온 것과 다른 경우 , 장치 설명서에서 Cast Screen Ø 연결 지침을 참조하십시오 .

#### 장치 연결 끊기

1 Android 장치에서 Dell Wireless Monitor 앱을 눌러 활성화합니다.

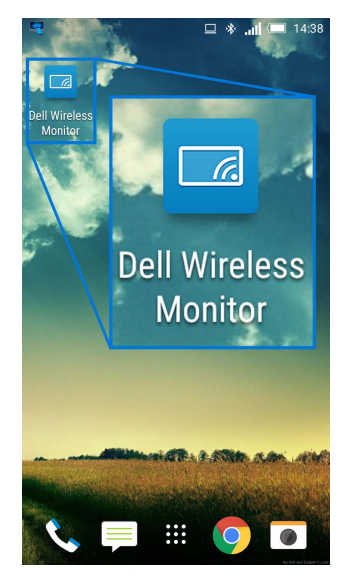

2 Cast Settings 를 누릅니다 .

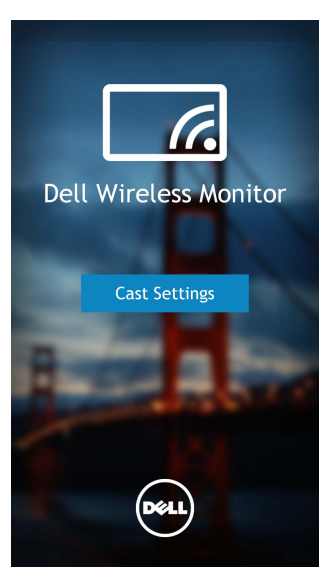

3 Connected 인 디스플레이 이름을 누릅니다 .

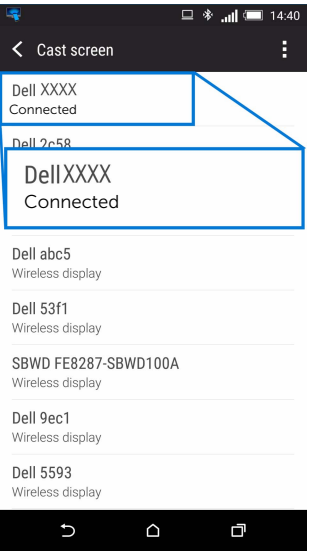

4 DISCONNECT 를 누르면 Android 장치가 디스플레이로의 이미지 영사를 중지합니다 .

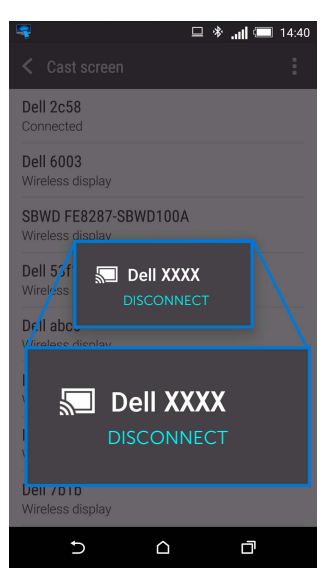

참고 : 장치가 지원되는지 확인하려면 Dell 지원 웹사이트를 방문하십시오 : www.dell.com/wirelessmonitors , 또는 장치 설명서를 참조하거나 장치 제조업체에 호환성을 문의하십시오 .

## 무선 수신기 소프트웨어 업데이트

OTA (over-the-air) 업그레이드 기능을 통해 Dell Wireless Monitor 가 최신 버전으로 업그레 이드될 수 있습니다 .

다음 항목이 설치되고 준비되어 있는지 확인하십시오 :

- 1 Windows® 시스템에 Dell Wireless Monitor 앱을 설치합니다 .
- 2 Windows® 시스템을 인터넷에 연결합니다 .
- 3 무선 디스플레이를 위해 Windows® 시스템을 디스플레이에 연결합니다 .

Dell Wireless Monitor 앱이 최신 버전을 확인합니다 . Accept 를 클릭하여 다운로드 및 설치 합니다 . 배경에서 업데이트가 이루어집니다 .

### 키보드 및 마우스 연결

Dell Wireless Monitor 를 사용하면 사용자가 디스플레이에 연결된 단일 키보드 및 마우스를 통해 장치를 제어할 수 있습니다 .

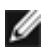

참고 : 키보드나 마우스를 사용하여 컴퓨터 또는 Android 장치를 제어할 수 있으려면 먼 저 Dell Wireless Monitor 소프트웨어가 설치되어 있는지 확인하십시오 .

■ 참고 : 이 기능은 표준 키보드 및 마우스만 지원합니다 .

- 1 키보드나 마우스를 디스플레이의 USB 다운스트림 포트에 연결합니다 .
- 2 그런 다음 키보드나 마우스로 홈 화면 , 컴퓨터 또는 Android 장치를 제어할 수 있습 니다 .

# <span id="page-34-0"></span>⚠️ 경고 : 이 단원에 있는 절차를 시작하기 전에 [안전](#page-35-4) 지침을 따르십시오 .

# <span id="page-34-1"></span>제품 고유의 문제

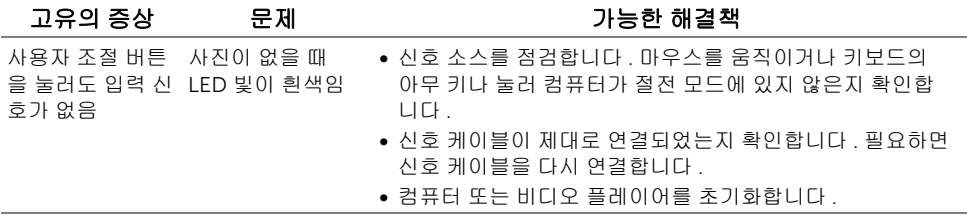

# <span id="page-34-2"></span>범용 직렬 버스 (USB) 관련 문제

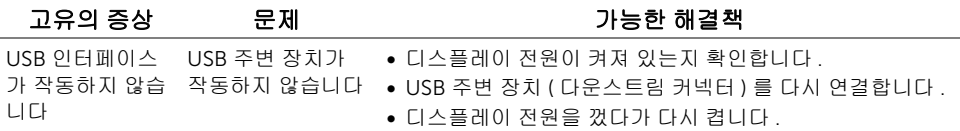

#### <span id="page-35-4"></span><span id="page-35-0"></span>경고 : 안전 지침

#### 경고 : 본 안내서에서 설명된 것과 다르게 컨트롤 , 조정 또는 절차를 사용하면 감전 , 전기적 위험 및 / 또는 기계적 위험에 노출될 수 있습니다 .

안전 지침에 대한 정보는 안전 , 환경 및 규제 정보 (SERI) 를 참조하십시오 .

# <span id="page-35-1"></span>FCC 고지 ( 미국에만 해당 )

FCC 통지 및 기타 규정 정보는 [www.dell.com/regulatory\\_compliance](www.dell.com/regulatory_compliance) 에 있는 규정 준수 웹 사이트를 참조하십시오 .

# <span id="page-35-3"></span><span id="page-35-2"></span>Dell 에 연락

미국 내 고객은 800-WWW-DELL(800-999-3355) 로 전화하십시오 .

참고 : 활성 인터넷 연결이 없으면 구매 인보이스 , 포장 명세서 , 청구서 또는 Dell 제품 Ø 카탈로그에서 연락처 정보를 찾을 수 있습니다 .

#### Dell 은 몇몇 온라인 및 전화 기반 지원과 서비스 옵션을 제공합니다 . 이용 가능성은 나라와 제품에 따라 다르며 , 사용자의 지역에선 일부 서비스를 이용하지 못할 수도 있습니다 .

- 온라인 기술 지원 <www.dell.com/support/monitors>
- Dell 에 문의 <www.dell.com/contactdell>